www.philips.com/welcome Hier können Sie Ihr Produkt registrieren und Unterstützung

HMP7001

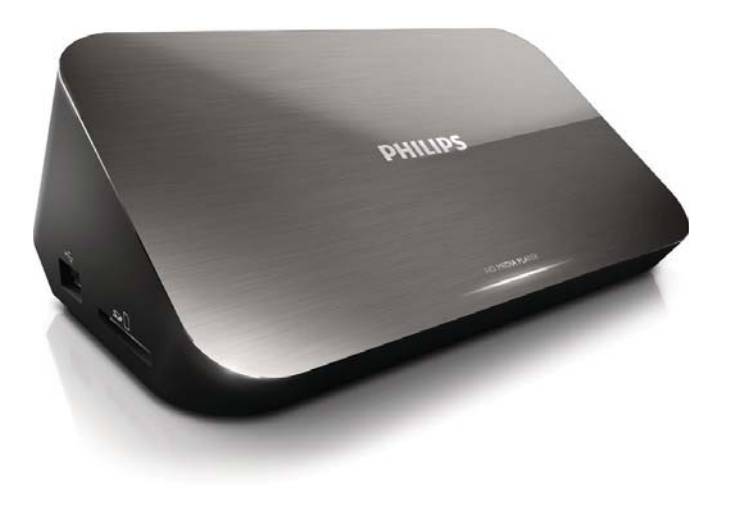

# Benutzerhandbuch

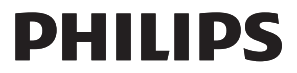

## Trademark notice

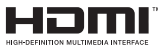

HDMI, the HDMI logo, and High-Definition Multimedia Interface are trademarks or registered trademarks of HDMI licensing LLC in the United States and other countries.

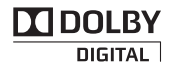

Manufactured under license from Dolby Laboratories. Dolby and the double-D symbol are trademarks of Dolby Laboratories.

## HD

This item incorporates copy protection technology that is protected by U.S. patents and other intellectual property rights of Rovi Corporation. Reverse engineering and disassembly are prohibited. ABOUT DIVX VIDEO:  $DivX^{\circ}$  is a digital video format created by  $DivX$ , LLC, a subsidiary of Rovi Corporation. This is an official DivX Certified® device that plays DivX video. Visit divx.com for more information and software tools to convert your files into DivX videos. ABOUT DIVX VIDEO-ON-DEMAND: This DivX Certified $^\circledast$  device must be registered in order to play purchased Div $\times$ Videoon-Demand (VOD) movies. To obtain your registration code, locate the DivX VOD section in your device setup menu. Go to vod.divx.com for more information on how to complete your registration.. DivX Certified $^\circledast$  to play DivX® and DivX Plus® HD (H.264/MKV) video up to 1080p HD including premium content. DivX®, DivX Certified®, DivX Plus® HD and associated logos are trademarks of Rovi Corporation or its subsidiaries and are used under license.

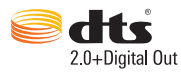

Manufactured under license under U.S. Patent Nos: 5,956,674; 5,974,380; 6,487,535 & other U.S. and worldwide patents issued & pending. DTS, the Symbol, & DTS and the Symbol together are registered trademarks & DTS 2.0+Digital Out is a trademark of DTS, Inc. Product includes software. © DTS, Inc. All Rights Reserved.

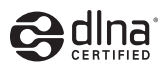

DLNA®, the DLNA Logo and DLNA CERTIFIED® are trademarks, service marks, or certification marks of the Digital Living Network Alliance.

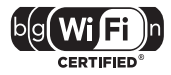

The Wi-Fi CERTIFIED Logo is a certification mark of the Wi-Fi Alliance.

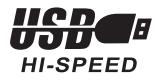

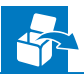

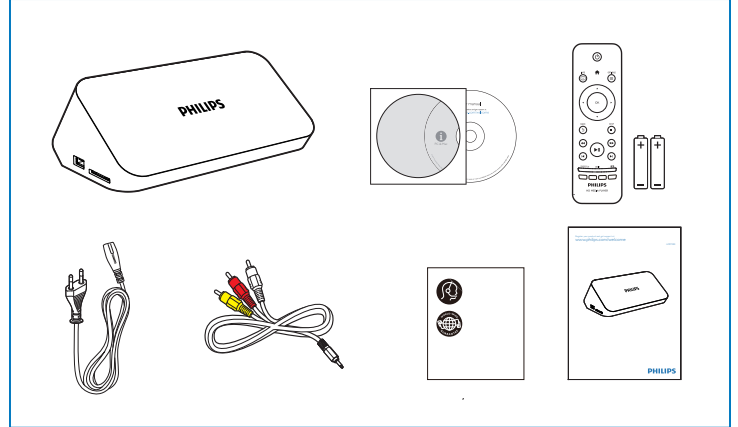

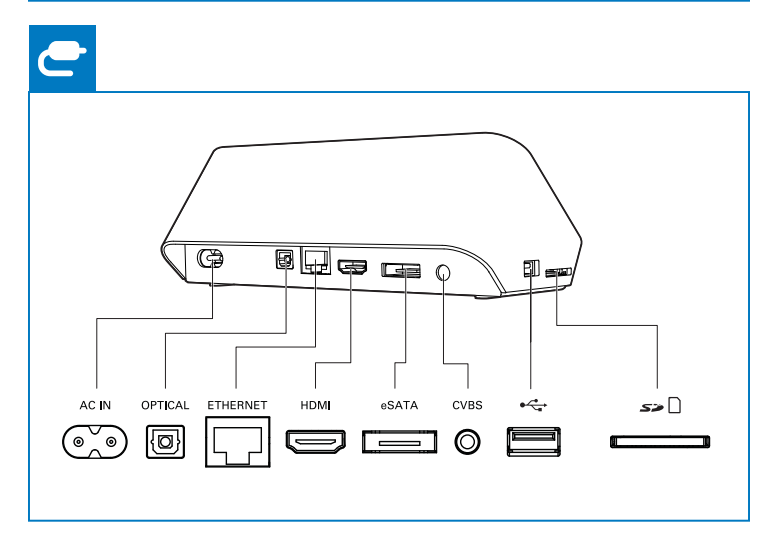

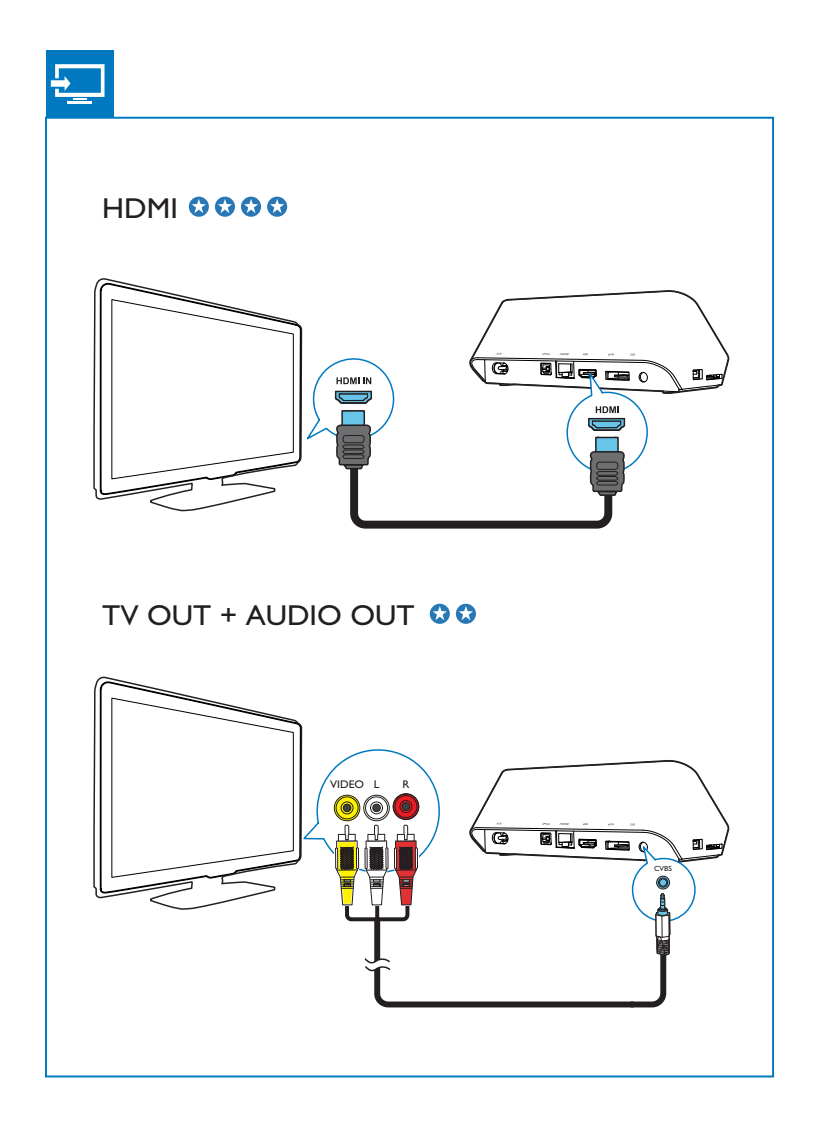

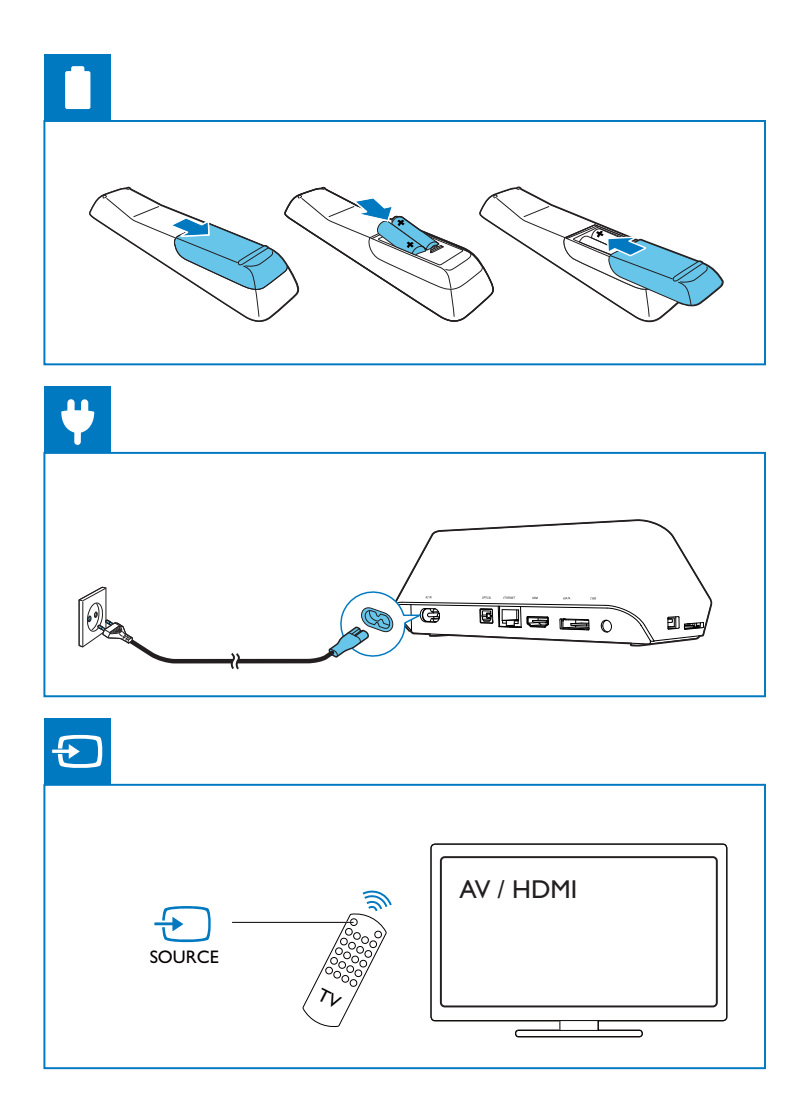

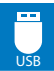

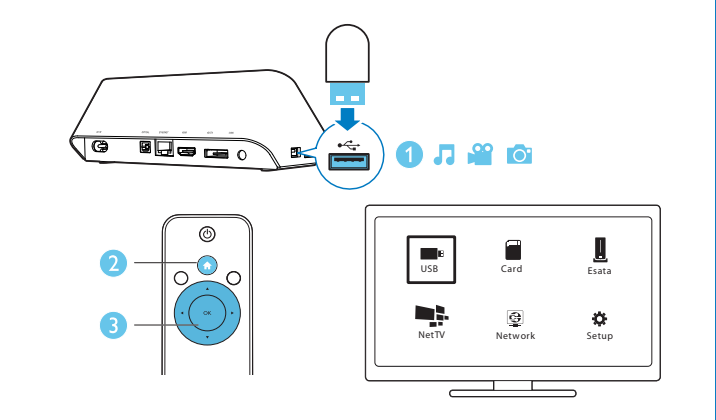

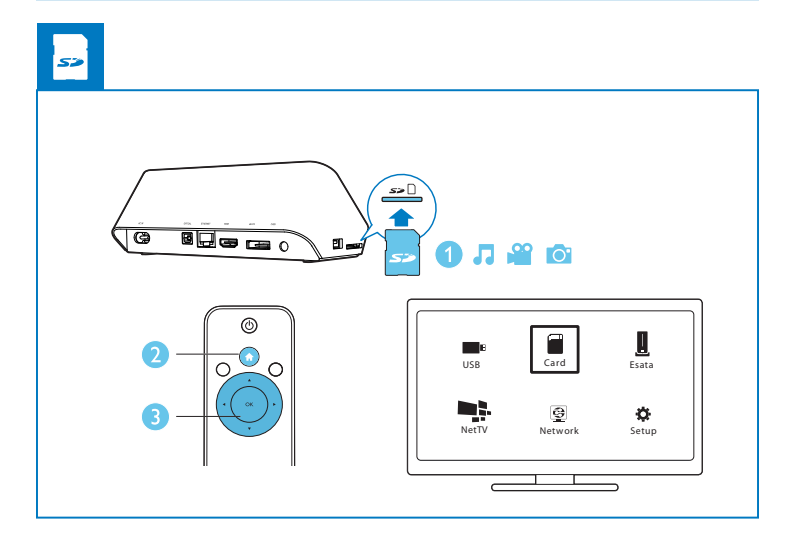

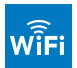

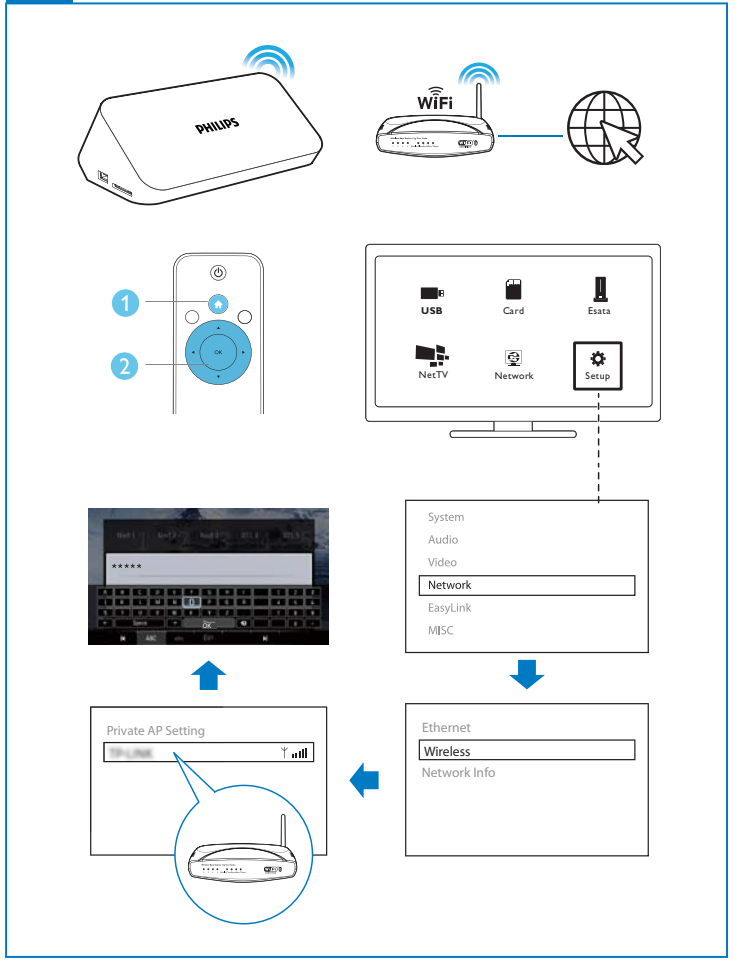

## Inhaltsangabe

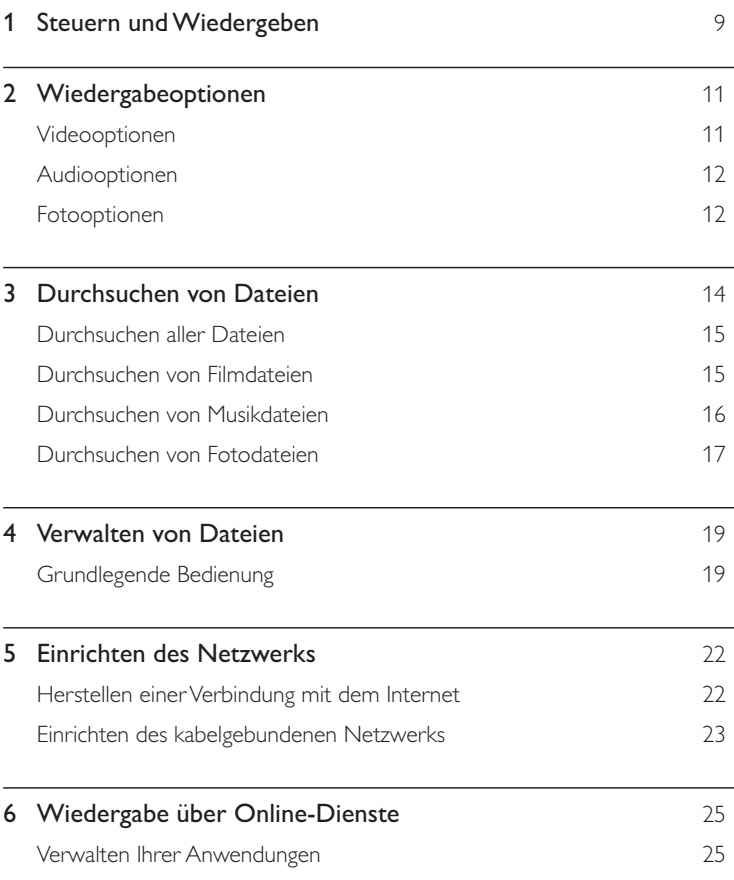

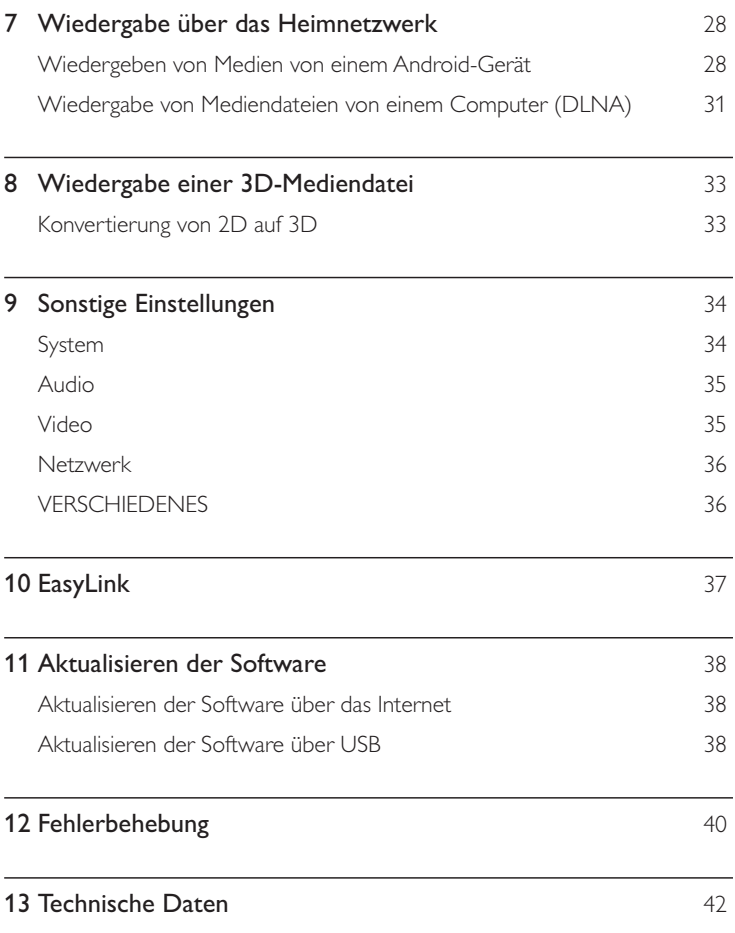

## 1 Steuern und Wiedergeben

Verwenden Sie die Fernbedienung, um die Wiedergabe zu steuern.

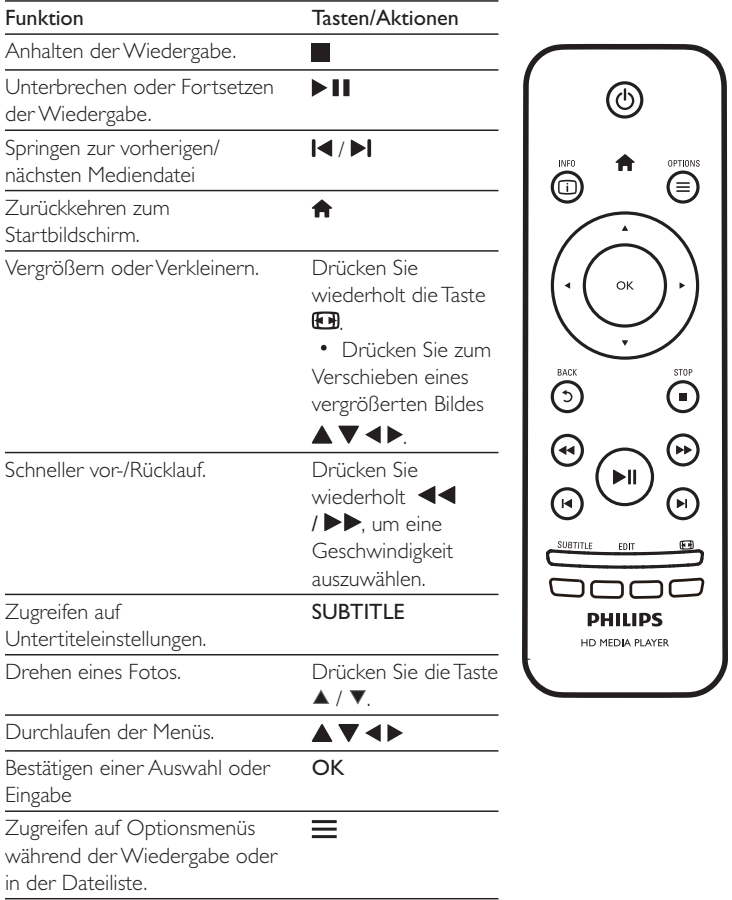

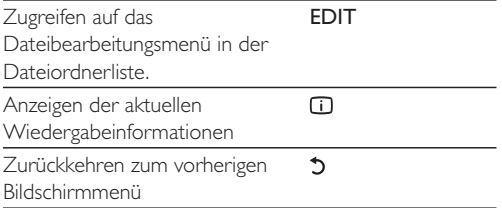

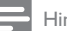

#### Hinweis

- ? Sie können nur DivX-Videos wiedergeben, die mit dem DivX®-Registrierungscode dieses Geräts ausgeliehen oder gekauft wurden. (Siehe "Setup" (Einrichtung) > "MISC" (Verschiedenes) > [DivX® VOD-Code])
- ? Untertiteldateien mit den folgenden Dateierweiterungen (.srt, .smi, .sub, .ssa, .ass, .txt) werden unterstützt, jedoch nicht in der Dateiliste angezeigt.
- ? Der Dateiname für die Untertitel muss mit dem Dateinamen des DivX-Videos übereinstimmen (abgesehen von der Dateierweiterung).
- ? Die DivX-Videodatei und die Untertiteldatei müssen im gleichen Verzeichnis gespeichert werden.

## 2 Wiedergabeoptionen

Drücken Sie während der Wiedergabe  $\equiv$ , um die Optionen aufzurufen.

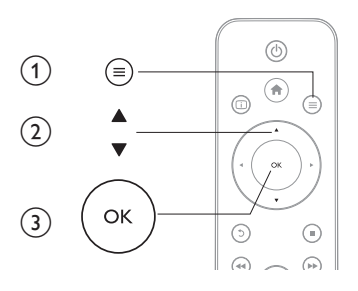

### Videooptionen

[Untertitel]: Anpassen der Untertiteleinstellungen. Drücken Sie

◆, um ein Element auszuwählen, und ▲ ▼, um Werte einzustellen. Bestätigen Sie dann mit OK.

[Audio]: Auswählen einer Audiosprache.

[ZU]: Überspringen der Wiedergabe zur gewünschten Zeit. Drücken Sie <> ein Element auszuwählen, und  $\blacktriangle\blacktriangledown$ , um Werte einzustellen. Bestätigen Sie dann mit OK.

[Titel wiederholen]: Wiederholen des aktuellen Titels.

[Alle wiederh.]: Wiederholen der Filmdatei.

[Wiederh. aus]: Ausschalten des Wiederholungsmodus.

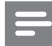

Hinweis

? Um 3D-bezogene Funktionen zu verwenden, verbinden Sie diesen Player über ein HDMI-Kabel mit einem 3D-Fernseher.

[2D]: Zurücksetzen eines Videos auf das 2D-Format.

[3D Simulation] (3D-Simulation): Umwandeln eines 2D-Videos in das 3D-Format.

[3D Side by Side] (3D – Nebeneinander): Umwandeln eines Videos im Nebeneinander-Format in das 3D-Format.

[3D Top Bottom] (3D – Ubereinander): Umwandeln eines Videos im Übereinander-Format in das 3D-Format.

 $N$ ideoeinstellungen]: Anpassen der Videoeinstellungen. Drücken Sie  $\blacktriangle \blacktriangledown$ , um ein Element auszuwählen, und < >, um Werte einzustellen. Bestätigen Sie dann mit OK.

### Audiooptionen

[Wiederh. aus]: Ausschalten des Wiederholungsmodus. [Titel wiederh.]: Wiederholen der aktuellen Musikdatei. [Alle wiederh.]: Wiederholen aller Musikdateien. [Zufallswdgb.]: Wiedergeben von Musikdateien in zufälliger Reihenfolge.

### Fotooptionen

[Anzeigedauer]: Auswählen eines Intervalls für eine Diashow. [Bildübergang]: Auswählen eines Übergangseffekts für eine Diashow. [Wiederh. aus]: Ausschalten des Wiederholungsmodus. [Alle wiederh.]: Wiederholen aller Fotodateien. [Zufallswdgb.]: Wiedergeben von Fotodateien in zufälliger Reihenfolge. [Hintergrundmusik]: Auswählen und Wiedergeben einer Musikdatei während der Diashow.

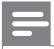

Hinweis

? Um 3D-bezogene Funktionen zu verwenden, verbinden Sie diesen Player über ein HDMI-Kabel mit einem 3D-Fernseher.

[2D]: Zurücksetzen eines Fotos auf das 2D-Format. [3D Auto] (3D – Automatisch): Umwandeln eines 2D-Fotos in das 3D-Format. [3D Side by Side] (3D – Nebeneinander): Umwandeln eines Fotos im Nebeneinander-Format in das 3D-Format.

[3D Top Bottom] (3D – Übereinander): Umwandeln eines Fotos im Übereinander-Format in das 3D-Format.

[Videoeinstellungen]: Anpassen der Videoeinstellungen.

## 3 Durchsuchen von Dateien

Sie können Mediendateien durchsuchen, die auf einem USB-/SD-Speichergerät gespeichert sind.

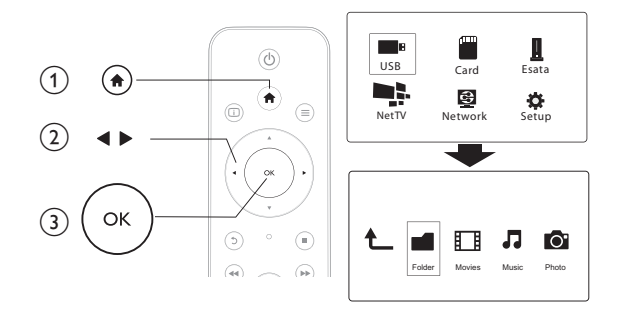

- 1 Drücken Sie die Taste <del>n</del>.
- 2 Wählen Sie [USB]/ [KARTE] / [Esata].<br>3 Wählen Sie einen Modus aus um Medi

3 Wählen Sie einen Modus aus, um Mediendateien zu durchsuchen.

- ?[Ordner]
- ?[Filme]
- ?[Musik]
- ?[Fotos]

### Durchsuchen aller Dateien

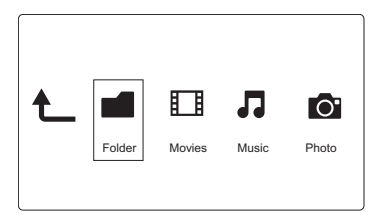

- 1 Drücken Sie <>, um [Ordner] auszuwählen, und bestätigen Sie die Auswahl anschließend mit OK.
- 2 Wählen Sie Ihr USB/SD-Speichermedium und drücken Sie OK.
- $3$  Drücken Sie $\equiv$ in der Dateiansicht.
- 4 Drücken Sie  $\blacktriangle$  /  $\blacktriangledown$ , um einen Modus für das Ansehen oder Anordnen von Dateien auszuwählen.

[Miniaturbilder]: Anzeigen von Miniaturansichten der Dateien oder Ordner. [Liste]: Anzeigen von Dateien oder Ordnern in einer Liste.

[Vorschau]: Anzeigen von Dateien oder Ordnern mit einem Vorschaufenster.

[Alle Medien] Anzeigen aller Mediendateien.

[Filme]: Anzeigen von Filmdateien.

[Fotos]: Anzeigen von Fotodateien.

[Musik]: Anzeigen von Musikdateien.

### Durchsuchen von Filmdateien

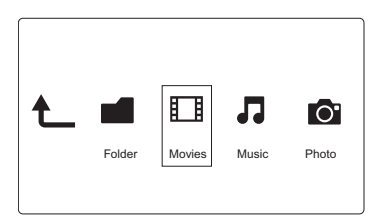

- 1 Drücken Sie <>>>
0. um [Filme] auszuwählen, und bestätigen Sie die Auswahl anschließend mit OK.
- 2 Drücken Sie  $\equiv$  in der Dateiansicht.
- **3** Drücken Sie  $\blacktriangle$  /  $\nabla$ , um einen Modus für das Ansehen oder Anordnen von Dateien auszuwählen.

[Suchen]: Suchen von Filmdateien. Befolgen Sie die Bildschirmanweisungen, um Schlüsselwörter in der Minitastatur einzutippen, und drücken Sie II, um die Suche zu starten.

[Miniaturbilder]: Anzeigen von Miniaturansichten für Filmdateien.

[Liste]: Anzeigen von Filmdateien in einer Liste.

[Vorschau]: Anzeigen von Dateien oder Ordnern mit einem Vorschaufenster. [Alle Filme]: Anzeigen aller Filmdateien.

[DVDs anzeigen]: Anzeigen aller Dateien mit DVD-Inhalten.

[Flash-Animation]: Anzeigen aller Flash-Dateien.

[Zu Ordner gehen]: Aufrufen des Ordners, in dem die ausgewählte Datei gespeichert ist.

**[Name]**: Auflisten der Filmdateien in alphabetischer Reihenfolge ihrer Namen.

**[Größe]**: Auflisten der Filmdateien in aufsteigender Reihenfolge Ihrer Größe.

**[Meist gesehen]**: Auflisten der am häufigsten angesehen Filmdateien.

**[Kürzl. hinzugefügt]**: Auflisten von kürzlich hinzugefügten Filmdateien.

## Durchsuchen von Musikdateien

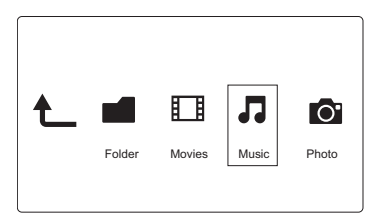

- 1 Drücken Sie  $\blacklozenge$ , um [Musik] auszuwählen, und bestätigen Sie die Auswahl anschließend mit OK.
- $2$  Drücken Sie  $\equiv$  in der Dateiansicht.
- **3** Drücken Sie  $\blacktriangle$  /  $\nabla$ , um einen Modus für das Ansehen oder Anordnen von Dateien auszuwählen.

[Suchen]: Suchen von Musikdateien. Befolgen Sie die Bildschirmanweisungen, um Schlüsselwörter in der Minitastatur einzutippen, und drücken Sie  $\blacktriangleright$  II, um die Suche zu starten.

[Miniaturbilder]: Anzeigen von Miniaturansichten für Musikdateien.

[Liste]: Anzeigen von Musikdateien in einer Liste.

[Vorschau]: Anzeigen von Musikdateien mit einem Vorschaufenster.

[Zu Ordner gehen]: Aufrufen des Ordners, in dem die ausgewählte Datei gespeichert ist.

[Alle Titel] Anzeigen aller Musikdateien.

[Alben]: Anzeigen der Musikdateien nach Alben.

[Künstler]: Anzeigen der Musikdateien nach Künstlern.

[Genres]: Sortieren der Musikdateien nach Genre.

[Jahre]: Sortieren der Musikdateien nach Jahren.

[Wdgb.listen]: Anzeigen der Wiedergabelisten.

**[Kürzl. wiedergegeben]**: Auflisten von kürzlich wiedergegebenen Musikdateien.

**[Kürzl. hinzugefügt]**: Auflisten von kürzlich hinzugefügten Musikdateien.

**[Name]**: Auflisten der Musikdateien in alphabetischer Reihenfolge Ihrer Namen.

## Durchsuchen von Fotodateien

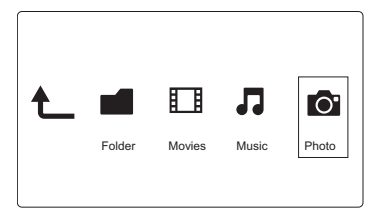

- 1 Drücken Sie  $\blacklozenge$ , um [Fotos]auszuwählen, und bestätigen Sie die Auswahl anschließend mit OK.
- $2$  Drücken Sie  $\equiv$  in der Dateiansicht.
- **3** Drücken Sie  $\blacktriangle$  /  $\nabla$ , um einen Modus für das Ansehen oder Anordnen von Dateien auszuwählen.

[Suchen]: Suchen von Fotodateien. Befolgen Sie die Bildschirmanweisungen, um Schlüsselwörter in der Minitastatur einzutippen, und drücken Sie  $\blacktriangleright$  II, um die Suche zu starten.

[Miniaturbilder]: Anzeigen von Miniaturansichten für Fotodateien oder Ordner.

[Liste]: Anzeigen von Dateien oder Ordnern in einer Liste.

[Vorschau]: Anzeigen von Dateien oder Ordnern mit einem Vorschaufenster.

[Fotoverzeichnis]: Anzeigen von Fotodateien im Verzeichnismodus.

[Ordneransicht]: Anzeigen von Fotodateien im Ordnermodus mit einer Vorschau eines enthaltenen Fotos.

[Datumsansicht]: Sortieren von Fotodateien nach Datum der letzten Änderung. [Alle Fotos]: Anzeigen aller Fotodateien.

[Albums]: Sortieren der Fotodateien nach Alben.

**[Name]**: Auflisten der Fotodateien in alphabetischer Reihenfolge ihrer Namen.

**[Kürzl. hinzugefügt]**: Auflisten von kürzlich hinzugefügten Fotodateien.

**[Kürzl. wiedergegeben]**: Auflisten von kürzlich wiedergegebenen Fotodateien.

## 4 Verwalten von Dateien

Sie können Mediendateien auf dem Speichergerät verwalten.

### Grundlegende Bedienung

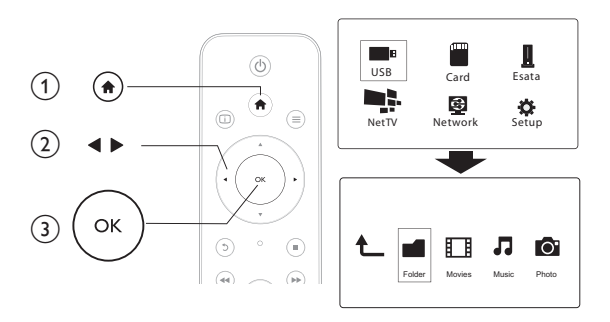

- 1 Drücken Sie die Taste  $\bigtriangleup$ .
- 2 Wählen Sie [USB]/ [KARTE] / [Esata] >[Ordner].<br>3 Wählen Sie eine Partition Ibres LISB/SD-Speichern
- 3 Wählen Sie eine Partition Ihres USB/SD-Speichermediums, und drücken Sie OK.
- $4$  Drücken Sie  $\blacktriangle$  /  $\blacktriangledown$ , um eine Datei oder einen Ordner auszuwählen, und drücken Sie [Bearb.].
	- » Das Dateibearbeitungsmenü wird angezeigt.
- **5** Drücken Sie  $\blacktriangle$  /  $\blacktriangledown$ , um einen Vorgang auszuwählen, und bestätigen Sie die Auswahl anschließend mit OK.

[Kopie]: Wählen Sie einen Speicherort aus, und drücken Sie zur Bestätigung ы

» Die ausgewählte Datei oder der Ordner wird an den Zielort kopiert.

[Löschen]: Wählen Sie [Ja], und drücken Sie zur Bestätigung OK.

» Die ausgewählte Datei oder der ausgewählte Ordner wird gelöscht.

[Versch]: Wählen Sie einen Speicherort aus, und drücken Sie zur Bestätigung  $> 11$ 

» Die ausgewählte Datei oder der ausgewählte Ordner wird an den Zielort verschoben.

### [Umbenen.]

- 1 Wählen Sie [Umbenen.], um den Namen mit der Minitastatur zu bearbeiten, und drücken Sie dann zur Bestätigung  $\blacktriangleright$  II.
- 2 Wählen Sie [OK], und drücken Sie OK, um den neuen Namen zu verwenden.

### [Mehrere auswählen]

- 1 Drücken Sie  $\blacktriangle$  /  $\blacktriangledown$ , um eine Datei oder einen Ordner auszuwählen, und drücken Sie  $\blacktriangleright\blacksquare$ , um die Datei oder den Ordner zur Liste hinzuzufügen.
- 2 Drücken Sie [Bearb.], wenn Sie das Hinzufügen von Dateien oder Ordnern abgeschlossen haben.
- 3 Wählen Sie einen Vorgang aus.

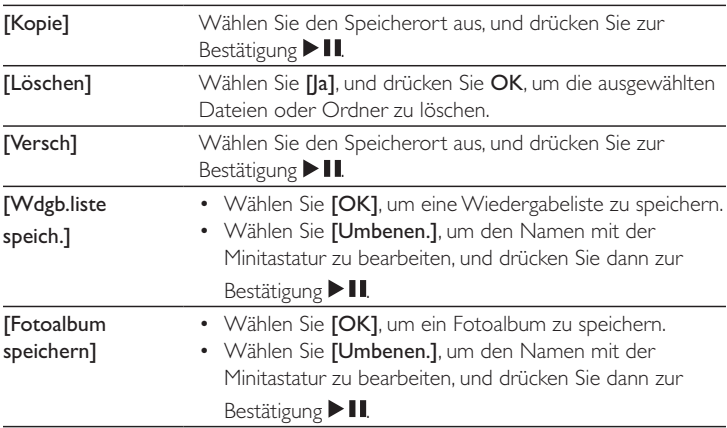

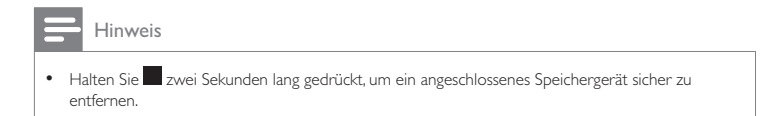

## 5 Einrichten des Netzwerks

Durch Verbinden dieses Players mit einem Computernetzwerk und dem Internet, können Sie

- ? Fotos, Musiktitel und Videodateien von Ihrem Computer wiedergeben.
- ? Online-Fernsehprogramme ansehen.
- ? Internet-Fotoalben durchsuchen.
- die Software dieses Players über das Internet aktualisieren.

### Herstellen einer Verbindung mit dem Internet

Was wird benötigt? Ein Wireless Router, der mit dem Internet verbunden ist

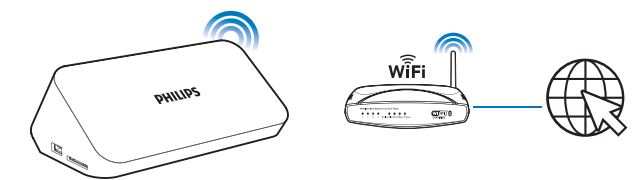

- **1** Drücken Sie die Taste  $\bigcap$ .
	- $\mapsto$ Die Startseite wird angezeigt.
- 2 Wählen Sie [Setup] und drücken Sie dann die Taste OK. » Das Einstellungsmenü wird angezeigt.
- 3 Wählen Sie [Netzwerk]>[Kabellos], und drücken SieOK.
	- $\mapsto$ Eine Liste aller verfügbaren kabellosen Netzwerke wird angezeigt.
- 4 Wählen Sie Ihr Netzwerk aus der Liste aus, und drücken Sie OK.
	- ? Wenn Ihr Netzwerk mit einem WEP-Schlüssel (Wired Equivalent Privacy) verschlüsselt ist, wählen Sie [Hex code] oder [ASCII] aus, um den Schlüssel im Hex- oder ASCII-Format über das Optionsmenü einzugeben.
- Wenn Ihr Netzwerk nicht in der Liste angezeigt wird, drücken Sie  $\Box$ , um erneut nach verfügbaren Netzwerken zu suchen.
	- ? Wenn Ihr Netzwerk immer noch nicht in der Liste angezeigt wird, wählen Sie [Private AP Setting] (Private Zugriffspunkteinstellung) aus, um die SSID (Service Set Identifier) Ihres Netzwerks und Webschlüssels († 1878) einzugeben.
- $5$  Geben Sie Ihren Schlüssel mithilfe von  $4 \blacktriangledown 4 \blacktriangleright$  und OK ein.

### 6 Drücken Sie zur Bestätigung die Taste **II**.

- $\mapsto$ Ein Verbindungstest wird gestartet.
- » Nachdem der Test abgeschlossen ist, wird der Status der Netzwerkverbindung dargestellt.
- 7 Drücken Sie OK, um das Menü zu verlassen.

### Einrichten des kabelgebundenen Netzwerks

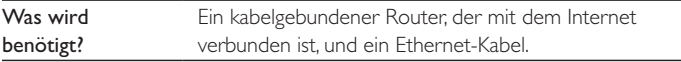

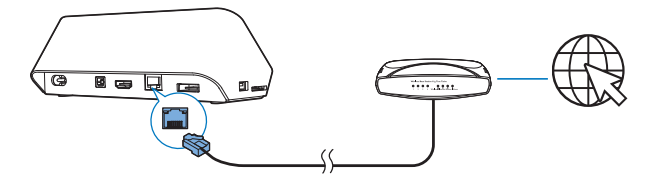

- 1 Drücken Sie die Taste f.
- 2 Wählen Sie [Setup] und drücken Sie dann die Taste OK.
	- $\mapsto$ Das Einstellungsmenü wird angezeigt.
- 3 Wählen Sie [Netzwerk] > [Ethernet] > [DHCP IP (AUTO)] > [DHCP (AUTO)] aus, und drücken Sie OK.
	- » Ein Dialogfeld wird angezeigt.
- 4 Wählen Sie [la], und drücken Sie OK, um die Netzwerkeinstellungen zu speichern.
	- » Ein Verbindungstest wird gestartet.
	- » Nachdem der Test abgeschlossen ist, wird der Status der Netzwerkverbindung dargestellt. .
- 5 Drücken Sie OK, um das Menü zu verlassen.

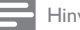

Hinweis

• Wenn das DHCP (Dynamic Host Configuration Protocol) nicht verfügbar oder im Router deaktiviert ist, geben Sie die IP-Adresse des Players manuell ein.

### Einrichtung der IP-Adresse

Sie können die IP-Adresse manuell einstellen.

- 1 Wählen Sie [Netzwerk] >[Ethernet] > [FIX IP (MANUELL)]. » Die IP-Adressen-Tabelle wird angezeigt.
- 2 Drücken Sie  $\blacktriangleleft$  , um einen Artikel auszuwählen, und drücken Sie  $\blacktriangleleft$   $\blacktriangledown$ , um den Wert einzustellen.
- 3 Drücken Sie OK, wenn Sie die Einstellung der IP-Adresse abgeschlossen haben.
	- » Ein Dialogfeld wird angezeigt.
- 4 Wählen Sie [Ja], und drücken Sie OK, um die Netzwerkeinstellungen zu speichern.

## 6 Wiedergabe über Online-**Dienste**

- 1 Wählen Sie auf dem Startbildschirm des Players [Net TV] aus. » Die Registrierungsseite wird angezeigt.
- 2 Befolgen Sie die Anweisungen auf dem Bildschirm, um die Registrierung abzuschließen.

» Die Net TV-Seite wird angezeigt.

- 3 Wählen Sie einen Anwendungsdienst aus.
	- Um eine Kurzanleitung für Net TV zu erhalten, wählen Sie [Quick] Guide] aus.
- 4 Befolgen Sie die Anweisung auf dem Bildschirm, und verwenden Sie Ihre Fernbedienung, um das Angebot zu genießen.

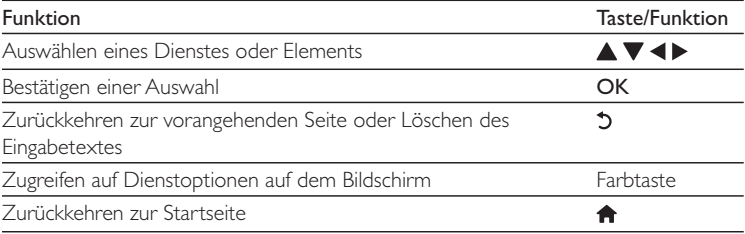

### Verwalten Ihrer Anwendungen

### So fügen Sie eine Anwendung hinzu:

- 1 Wählen Sie auf der Startseite von Net TV die Option [App Gallery] aus.
	- » Die Anwendungsliste wird angezeigt.
- 2 Wählen Sie eine Anwendung aus, und drücken Sie OK.
	- » Das Optionsmenü wird angezeigt.
- 3 Wählen Sie [Add] aus, und drücken Sie OK.
	- » Die ausgewählte Anwendung wird der Startseite von Net TV hinzugefügt.

#### So entfernen Sie eine Anwendung:

- 1 Wählen Sie auf der Startseite von Net TV eine Anwendung aus, und drücken  $Sie \equiv$ 
	- » Das Optionsmenü wird angezeigt.

2 Wählen Sie [Remove App] aus.

» Die ausgewählte Anwendung wird entfernt.

### So sperren Sie eine Anwendung:

- 1 Wählen Sie auf der Startseite von Net TV eine Anwendung aus, und drücken  $Sie \equiv$ 
	- » Das Optionsmenü wird angezeigt.

### 2 Wählen Sie [Lock App] aus.

- » Die Seite zum Sperren der Anwendung wird angezeigt.
- 3 Befolgen Sie die Anweisung auf dem Bildschirm, und verwenden Sie Ihre Fernbedienung, um das Passwort einzugeben.
	- » Die ausgewählte Anwendung wird gesperrt.

### So verschieben Sie eine Anwendung:

- **1** Wählen Sie eine Anwendung aus, und drücken Sie  $\equiv$ » Das Optionsmenü wird angezeigt.
- 2 Wählen Sie [Move App] aus.
- 3 Wählen Sie den Ort aus, an den Sie die Anwendung verschieben möchten, und drücken Sie OK.
	- » Die ausgewählte Anwendung wird an den angegebenen Ort verschoben.

### So zeigen Sie die Sicherheitsinformationen zu einer Anwendung an:

- 1 Wählen Sie die Anwendung aus, und drücken Sie  $\equiv$ 
	- » Das Optionsmenü wird angezeigt.

### 2 Wählen Sie [Security Info] aus.

» Die Sicherheitsinformationen werden angezeigt.

## 7 Wiedergabe über das Heimnetzwerk

Verbinden Sie den Playermit Ihrem Heimnetzwerk. Mit dem Player können Sie Medien von einem DLNA-kompatiblen Gerät auf dem gleichen Netzwerk wiedergeben. Auf diese Weise können Sie die Medienwiedergabe über HDTVs (High Definition-Fernseher) oder Hi-Fi-Audiosysteme genießen. DLNA-kompatible Geräte sind beispielsweise:

- Ein Android-Gerät, auf dem SimplyShare ausgeführt wird, wie zum Beispiel ein Android-Smartphone oder -Tablet;
- ? Ein Computer oder Gerät, auf dem die Software des DLNA-Medienservers ausgeführt wird, wie zum Beispiel Windows Media Player 11 oder höher.

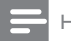

Hinweis

? Vergewissern Sie sich, dass auf dem Player DLNA DMR aktiviert ist. Gehen Sie vom Startbildschirm aus zu [Setup] > [System] > DLNA DMR, um den Status zu prüfen.

### Wiedergeben von Medien von einem Android-Gerät

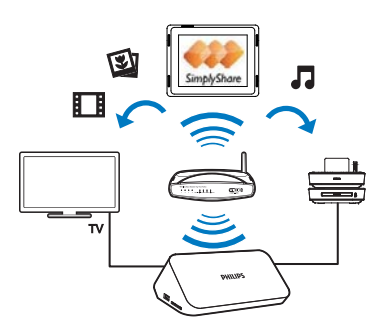

### Installieren von Philips SimplyShare auf dem Android-Gerät

- 1 Vergewissern Sie sich, dass das Android-Gerät mit dem Internet verbunden ist.
	- Weitere Informationen finden Sie im Benutzerhandbuch des Android-? Geräts.
- 2 Installieren Sie auf dem Android-Gerät SimplyShare:
	- (1) Wechseln Sie zu Android Market.
	- (2) Suchen Sie SimplyShare, laden Sie es herunter, und installieren Sie es.

### Wiedergeben von Medien von dem Android-Gerät

- 1 Vergewissern Sie sich, dass Sie den Player an dasselbe WiFi-Netzwerk wie Ihr Android-Gerät angeschlossen haben.
- 2 Wechseln Sie auf dem Startbildschirm des Android-Geräts zu SimplyShare:
	- (1) Geben Sie, wenn Sie SimplyShare das erste Mal starten, den Aktivierungscode XXXXXXXX ein, sobald Sie dazu aufgefordert werden.

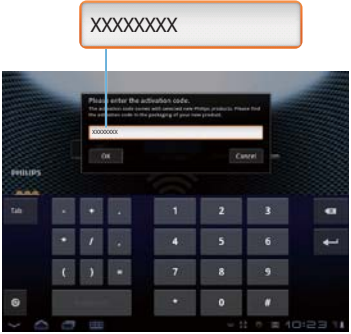

### b Suchen Sie das Android-Gerät, den Playerund die angeschlossenen Geräte im Netzwerk.

- 3 Suchen Sie auf dem Android-Gerät Ihre Medienbibliotheken:
	- ? Tippen Sie auf das Android-Gerät.
		- » Sie können Musik, Fotos und Videos suchen, die Sie in den folgenden Ordnern auf dem Android-Gerät gespeichert haben: Musik, Bilder und Video.
		- » Sie können ferner die Fotos und Videos suchen, die Sie auf dem Android-Gerät aufnehmen.
- 4 Wählen Sie den Player aus:
	- ? Ziehen Sie das Android-Gerätzum Player.
		- » Der Player wird ausgewählt.

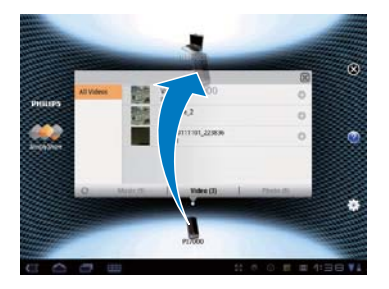

- 
- 5 Fügen Sie der freigegebenen Liste Medien hinzu:
	- Tippen Sie auf  $+$  auf der Mediendatei;
	- Tippen Sie alternativ zweimal auf +, um alle folgenden Mediendateien hinzuzufügen.
		- » Die ausgewählten Dateien werden auf dem Player wiedergegeben.

30DE

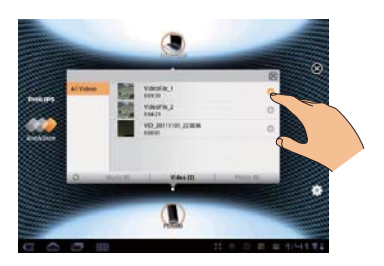

Wiedergabe von Mediendateien von einem Computer (DLNA)

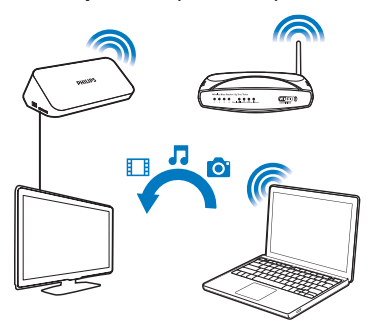

- 1 Vergewissern Sie sich, dass Sie den Playerund den PC mit demselben Netzwerk verbunden haben.
- $2$  Starten Sie auf dem PC die Software des DLNA-Medienservers. Aktivieren Sie die Medienfreigabe Funktion. Gehen Sie z. B. in Windows Media Player 11 folgendermaßen vor:
	- $(1)$  Wählen Sie Medienbibliothek > Medienfreigabe aus.
	- (2) Wählen Sie das Kontrollkästchen neben dem Feld Freigabe der Medien an: aus.
		- » Wird der Player erkannt, wird der Name des Players in der Geräteliste angezeigt.

### c Wählen Sie falls notwendig den Player aus,undklicken Sie auf Erlauben.

3 Wählen Sie auf dem Startbildschirm des Players[Netzwerk] aus.

- ? Um die Mediendateien nach Ordner zu durchsuchen, gehen Sie zu [Freigegebener Ordner].
- ? Um die Mediendateien nach der Reihenfolge im DLNA-Medienserver zu durchsuchen, gehen Sie zu [Freigegeb. Mediendateien].

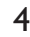

4 Verwenden Sie die Fernbedienung, um Mediendateien auf dem Player zu suchen und wiederzugeben.

## 8 Wiedergabe einer 3D-Mediendatei

### Vergewissern Sie sich vorher, dass:

- ? der Fernseher 3D-kompatibel ist und mit diesem Player über HDMI verbunden ist,
- ? Ihr USB-/SD-Speichermedium 3D-Mediendateien enthält.
- Sie eine mit Ihrem Fernseher kompatible 3D-Brille besitzen.
- 1 Wählen Sie eine 3D-Mediendatei aus, und geben Sie sie wieder.
- 2 Drücken Sie die Taste  $\equiv$ 
	- » Es wird ein Optionsmenü angezeigt.
- 3 Wählen Sie eine 3D-Umwandlungsoption aus.
	- Wählen Sie für 3D-Mediendateien im Nebeneinander-Format [3D Side by Side] (3D – Nebeneinander) aus.
	- Wählen Sie für 3D-Mediendateien im Übereinander-Format [3D Top Bottom] (3D – Übereinander) aus.
- 4 Setzen Sie die 3D-Brille für den 3D-Effekt auf.
	- Zum Beenden drücken Sie  $\equiv$ , und wählen Sie  $[2D]$  aus.

## Konvertierung von 2D auf 3D

Sie können eine 2D-Mediendatei in das 3D-Format umwandeln, und sie auf Ihrem 3D-Fernseher ansehen.

- 1 Wählen Sie eine 2D-Mediendatei aus, und geben Sie sie wieder.
- 2 Drücken Sie die Taste  $\equiv$ 
	- » Es wird ein Optionsmenü angezeigt.
- 3 Wählen Sie eine 2D-Umwandlungsoption aus.
	- Wählen Sie für 3D-Videodateien [3D Simulation] (3D-Simulation) aus.
	- Wählen Sie für 3D-Fotodateien [3D Auto] (3D Automatisch) aus.
- 4 Setzen Sie die 3D-Brille für den 3D-Effekt auf.
	- Zum Beenden drücken Sie  $\equiv$ , und wählen Sie [2D] aus.

#### DE33

## 9 Sonstige Einstellungen

Sie können die Einstellungen dieses Players im Einstellungsmenü ändern.

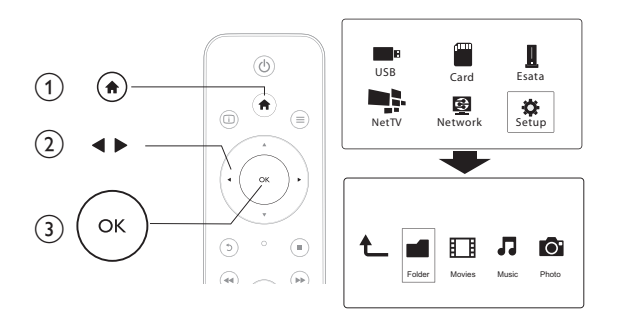

1 Drücken Sie die Taste  $\bigstar$ 

- 2 Wählen Sie [Setup] und drücken Sie zur Bestätigung OK.
	- $\mapsto$ Das Einstellungsmenü wird angezeigt.
	- Drücken Sie  $\blacktriangle$  /  $\nabla$ , um einen Menüpunkt oder eine Einstellungsoption auszuwählen.
	- Drücken Sie OK, um zur nächstniedrigeren Menüebene zu wechseln.
	- Drücken Sie 5. um zur nächsthöheren Menüebene zurückzukehren.

## System

[Menüsprache]: Auswählen einer Sprache für das Bildschirmmenüs.

[Untertitel]: Auswählen einer Untertitelsprache bei Video-Discs.

[Bildschirmschoner]: Aktivieren des Bildschirmschoners bei Inaktivität (z. B. im Pause- oder Stopp-Modus).

[DLNA DMR]: Aktivieren Sie diesen Player, um Fotos, Musik und Videodateien von Ihrem Computer wiederzugeben.

[Gerätename]: Ändern Sie den Namen dieses Players.

[Autom. Suchl.]: Automatisches Scannen von Mediendateien auf einem Speichergerät.

[Speich. durchs.]: Scannen von Mediendateien auf einem Speichergerät starten oder beenden.

[Wiederg. forts.]: Fortsetzung der Wiedergabe einer Videodatei von dem Zeitpunkt, an dem sie zuletzt angehalten wurde.

[Werkseinstellungen]: Zurücksetzen aller Einstellungen auf die Werksvoreinstellung.

### Audio

[Nachtmodus]: Ausgleichen von lauten und leisen Klängen. Wenn diese Option aktiviert ist, können Sie Filme mit einer geringen Lautstärke in der Nacht ansehen. [HDMI-Ausgang]: Auswählen eines Soundausgabeformats beim Anschluss über die HDMI-Buchse.

[S/PDIF-Ausgang]: Auswählen eines Soundausgabeformats beim Anschluss über den digitalen Audio-Ausgang.

### Video

[Bildformat]: Auswählen des Bildschirmformats.

**[TV-System]**: Wählen Sie die Einstellung für die Videoauflösung aus, die am besten von Ihrem Fernseher unterstützt wird.Weitere Informationen finden Sie in der Bedienungsanleitung Ihres Fernsehers.

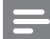

Hinweis

- $\bullet$  Wenn eine ausgewählte Videoauflösung von Ihrem Fernseher nicht unterstützt wird und ein leerer  $\hspace{.1cm}$ Bildschirm angezeigt wird, beträgt die Wartezeit 30 Sekunden, bis die Bildanzeige wiederhergestellt wird.
- ? Wenn eine Verbindung über Composite (CVBS) besteht und kein Bild wiedergegeben wird, wenn die Videoauflösung als HD-Auflösung festgelegt ist (1080p, 1080i, 720p), schließen Sie diesen Player

über ein HDMI-Kabel an den Fernseher an, um HD-Videos wiederzugeben.

[Video-Zoom]: Vergrößern oder Verkleinern von Videoszenen. [1080p 24 Hz]: Verwenden des 1080p 24 Hz Video-Ausgangsmodus für Videoinhalte.

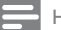

Hinweis

- Die Videoauflösung und die Bildrate der Videoinhalte beträgt 1080p 24 Hz.
- ? Ihr Fernseher unterstützt 1080p 24 Hz.
- ? Stellen Sie sicher, dass Sie ein HDMI-Kabel verwenden, um den Player an Ihren Fernseher anzuschließen.

[Deep Color]: Anzeigen von Farben mit mehr Schattierungen und Tönungen, wenn Videoinhalte im Deep-Color-Modus aufgezeichnet wurden und der Fernseher diese Funktion unterstützt.

[Videoeinstellungen]: Anpassen der Videoeinstellungen.

### Netzwerk

**[Ethernet]**: Konfigurieren der IP-Adresse dieses Players. [Kabellos]: Stellen Sie eine drahtlose Netzwerkverbindung her. [Netzwerkinfo]: Anzeigen des aktuellen Netzwerkstatus. [Clear Net TV Memory] (Net TV-Speicher löschen): Löschen Sie den Verlauf des Net TV-Browsers (wie zum Beispiel Cookies).

## **VERSCHIEDENES**

[Versionsinfo]: Anzeigen der Softwareversion dieses Players. [DivX® VOD-Code]: Anzeigen des DivX®-Registrierungs- und Deregistrierungscodes.

[Online-Upgrade]: Wählen Sie die Option aus, Software von einem Netzwerk zu aktualisieren.

[USB-Upgrade]: Wählen Sie die Option aus, Software von USB-Speichermedium zu aktualisieren.

## 10 EasyLink

Dieser Player unterstützt Philips EasyLink, das das HDMI-CEC-Protokoll verwendet. Sie können eine einzige Fernbedienung verwenden, um EasyLink-kompatible Geräte zu bedienen, die über HDMI angeschlossen wurden.

- 1 Verbinden Sie HDMI-CEC-kompatible Geräte über HDMI, und schalten Sie HDMI-CEC auf dem Fernseher und anderen verbundenen Geräten ein (siehe Benutzerhandbuch des Fernsehers und der anderen Geräte).
- 2 Drücken Sie die Taste  $\bigstar$ .
- 3 Wählen Sie [Setup] > [Easy Link].
- 4 Wählen Sie im Optionsmenü [Ein]aus:
	- ? $[Easy Link] > [Ein]$
	- ? $[Wdgb. p. Tastendr.]$  >  $[Ein]$
	- ?[Standby per Tastendruck] > [Ein]
	- ?[Auto. Einsch. über Ferns.] > [Ein]
	- » Die EasyLink-Funktion ist eingeschaltet.

### One Touch Play

Wenn Sie eine Datei mit diesem Player wiedergeben, wechselt der

angeschlossene HDMI-CEC-Fernseher automatisch zum HDMI-Eingangskanal.

### One Touch Standby

Wenn Sie ein verbundenes Gerät (z. B. Fernseher) mit dessen Fernbedienung in den Standby-Modus schalten, wechselt dieser Player automatisch in den Standby-

### Modus.

### Automatisches Einschalten über Fernseher

Wenn Sie ein verbundenes Gerät (z. B. Fernseher) an diesem Anschluss am Player mit eigener Fernbedienung einschalten und sich der Player im Standby-

Modus befindet, schaltet sich der Player automatisch ein.

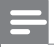

Hinweis

Philips garantiert keine 100% ige Interoperabilität mit allen HDMI CEC-Geräten.

## 11 Aktualisieren der Software

Prüfen Sie vor Aktualisierung der Player-Software die aktuelle Software-Version:

- **1** Drücken Sie die Taste  $\biguparrow$
- 2 Wählen Sie [Einrichtung] >[VERSCH] > [Versionsinfo], und drücken Sie OK.

### Aktualisieren der Software über das Internet

- 1 Verbinden Sie den Player mit dem Internet (siehe "Einrichten des Netzwerks").
- 2 Drücken Sie  $\hat{\mathbf{m}}$ , und wählen Sie [Einrichtung].
- 3 Wählen Sie [VERSCH] > [Online-Upgrade].
	- » Wenn Medien für die Aktualisierung gefunden wurden, werden Sie aufgefordert, die Aktualisierung zu starten.
- 4 Folgen Sie den Anweisungen auf dem Fernseher, um die Software zu aktualisieren.
	- » Wenn die Aktualisierung abgeschlossen ist, schaltet sich der Player automatisch aus und wieder ein.

## Aktualisieren der Software über USB

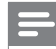

Hinweis

- ? Während der Software-Aktualisierung dürfen Sie weder das Gerät ausschalten noch die Verbindung zum USB-Speichergerät trennen, da dadurch der Player beschädigt werden kann.
- 1 Ermitteln Sie die aktuellste Softwareversion unter www.philips.com/support.
	- ? Suchen Sie nach Ihrem Modell, und klicken Sie auf "Software und Treiber".
- 2 Laden Sie die Software in das Stammverzeichnis eines USB-Speichermediums herunter.
- 3 Verbinden Sie das USB-Speichergerät mit dem  $\stackrel{\bullet}{\leftrightarrow}$  (USB)-Anschluss des Players.
- $4$  Drücken Sie die Taste  $\bigstar$ .
- 5 Wählen Sie [Einrichtung] > [VERSCH] > [USB-Upgrade].
	- » Wenn Medien für die Aktualisierung gefunden wurden, werden Sie aufgefordert, die Aktualisierung zu starten.
- 6 Folgen Sie den Anweisungen auf dem Fernseher, um die Software zu aktualisieren.
	- » Wenn die Aktualisierung abgeschlossen ist, schaltet sich der Player automatisch aus und wieder ein.

## 12 Fehlerbehebung

Wenn Sie mit Philips Kontakt aufnehmen, werden Sie nach der Modell- und Seriennummer Ihres Players gefragt. Die Modell- und Seriennummer befinden sich I auf der Unterseite des Players. Notieren Sie die Nummern:

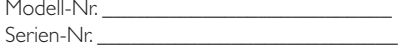

#### Es wird kein Bild angezeigt.

• Hinweise zum Auswählen des richtigen Kanals finden Sie im Benutzerhandbuch Ihres Fernsehers.

#### Keine Audioausgabe über den Fernseher.

? Vergewissern Sie sich, dass die Audiokabel an die Audio-Eingangsbuchsen angeschlossen sind, die zu den ausgewählten Video-Eingangsbuchsen gehören.

### Der Inhalt eines USB-Speichergeräts kann nicht gelesen werden.

- ? Dieser Player unterstützt nur USB 2.0- und USB 1.1-Speichergeräte. USB 3.0-Speichergeräte werden nicht unterstützt.
- ? Die unterstützte Speicherkapazität beträgt max. 1 TB.
- ? Vergewissern Sie sich, dass dieser Player diese Dateien unterstützt. (Siehe "Technische Daten"> "Datei")
- ? Auf einem USB-/SD-Speichergerät gespeicherte DRM-geschützte Videodateien können nicht über eine analoge Videoverbindung (z. B. Composite) wiedergegeben werden. Sie müssen eine HDMI-Verbindung verwenden, um diese Dateien wiederzugeben.

### Einige Festplatten werden nicht unterstützt.

? Dieser Player unterstützt Festplatten mit einem Nennwert von 500 mA oder niedriger. Überprüfen Sie, ob der Nennwert Ihrer Festplatte bei über 500 mA liegt.

### Mein Router kann mit dem Player keine Verbindung herstellen, nachdem der Player eingeschaltet wurde.

Starten Sie den Router neu, um ihn mit dem Player zu verbinden.

### DivX-Untertitel werden nicht korrekt angezeigt.

- ? Vergewissern Sie sich, dass der Untertiteldateiname mit dem Videodateinamen identisch ist.
- ? Stellen Sie sicher, dass die DivX-Videodatei und die Untertiteldatei im gleichen Verzeichnis gespeichert sind.

#### Einige Wireless-Router können nicht gefunden werden.

- Drücken Sie ▲ / ▼, um in der Liste mit drahtlosen Netzwerken nach allen Wireless-Routern zu suchen, die sich in Reichweite befinden.
- Drücken Sie <a>B</a>, um erneut nach allen verfügbaren Wireless-Routern zu suchen.

### Der Player fühlt sich warm an.

? Wenn der Player längere Zeit in Gebrauch ist, erhitzen sich einige Teile des Players. Das ist normal.

## 13 Technische Daten

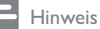

Technische Daten und Design können ohne vorherige Ankündigung geändert werden.

#### Datei

- Video: MPEG 1/2/4 (MPEG 4 Teil 2), H.264, VC-1, H.263, VP6 (640 x 480), DivX Plus HD, DivX 3/4/5/6, Xvid, WMV (V9), AVI, TS, M2TS, TP, TRP, ISO, VOB, DAT, MP4, MPG, MOV (MPEG 4, H.264), ASF, FLV (640 x 480), MKV, M4V
- ? Audio: Dolby Digital, AAC, RA, OGG, MKA, MP3, WAV, APE, FLAC, DTS, LPCM, PCM, WMA (V9), IMP/MS ADPCM, WMA Pro
- Bild: .JPEG, JPG, PNG, TIFF, GIF (nicht animierte GIF-Datei), BMP, TIF, M-JPEG, HD-JPEG

### USB-Speichergerät

? Kompatibilität: High-Speed USB (2.0)

### Untertitelunterstützung

? .srt, .sub, .smi, .ssa, .ass, .txt, .psb, .idx+.sub

### SD-Karte

? Kompatibilität: SDHC 2.0 (bis zu 32 GB)

### Video

- Signalsystem: PAL/NTSC
- Composite-Videoausgang: 1,0 Vss, ~ 75 Ohm
- ? HDMI-Ausgang: 480i, 480p, 576i, 576p, 720p, 1080i, 1080p, 1080p24

### Audio

- Analog-/Stereoausgang
- ? Signal-Rauschverhältnis (1 kHz): > 90 dB (A-Gewichtung)
- Dynamikbereich (1 kHz): > 80 dB (A-Gewichtung)
- Frequenzgang: +/-0,2 dB
- Digitalausgang: Optisch

#### 42 DE

#### Hauptgerät

- ? Abmessungen (L x B x H): 178 x 57,5 x 91 mm
- Nettogewicht: 0,34 kg
- ? Eingangsleistung: 230 V~, 50 Hz, 10 W

### Leistung

- Energieverbrauch: < 10 W
- ? Stromverbrauch im Standby-Modus: < 0,5 W

#### Betriebstemperatur und Feuchtigkeit

• 0 °C bis 40 °C, 5 % bis 90 % Feuchtigkeit für alle Klimazonen.

### Lagertemperatur und Feuchtigkeit

 $\cdot$  -40 °C bis 70 °C, 5 % bis 95 %

### USB-Spezifikation

• Stromversorgung des USB-Laufwerks: DC 5 V ===, 500 mA

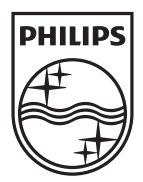

Specifications are subject to change without notice © 2012 Koninklijke Philips Electronics N.V. All rights reserved.

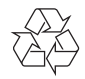

HMP7001\_12\_UM\_V1.1